# **Руководство пользователя**

Видеорегистраторы TGB

В данной серии регистраторов установлена операционная система Linux и используется прогрессивный формат сжатия видео H.264, для аудио используется формат сжатия G.711. Все регистраторы поддерживают передачу видео и звука посети.

# **Часть 1. Базовые операции.**

### **Установка жесткого диска.**

Перед использованием видеорегистратора необходимо установить в него жесткий диск.

*Замечание: Без жесткого диска будут доступны только функции просмотра видео, запись вестись небудет.*

### **Подключение «мыши».**

Видеорегистратор имеет 2 разъема USB- на передней или задней панелях, они могут использоваться для подключения компьютерной «мыши», USB-флешки.

*Замечание: в некоторых моделях оба разъема USB находятся на задней панели.*

## **2. Включение.**

Подключите блок питания к регистратору и поставьте переключатель в положение "On". При успешном включении на передней панели загорится световой индикатор. После загрузки вы услышите звуковой сигнал и на экране монитора появится видео с подключенных камер.

*Замечание: после незапланированного отключения питания регистратор автоматически включится и восстановит настройки.*

## **3. Выключение.**

Выключить регистратор можно 2 способами: программно и аппаратно. Чтобы выключить регистратор программно, вам нужно зайти в Главное меню- Выход- Стоп. Для аппаратного выключения переведите переключатель на задней панели в положение Off.

### **4. Вход в систему.**

После загрузки регистратора, для выполнения настроек, вы должны войти в систему под своим логином. По умолчанию в системе существует 1 пользователь: admin (доступны все настройки). Пароля нет.

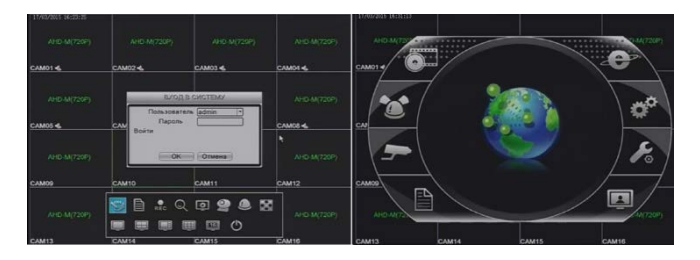

*Замечание: При неправильном вводе пароля пять раз подряд, запустится тревога. После неправильного ввода пароля семь раз подряд, учетная запись будет заблокирована на полчаса (вы можете разблокировать ее вручную перезагрузив регистратор).*

## **5. Просмотр.**

После загрузки вы увидите окно просмотра видео со всех каналов. В правом верхнем углу отображается системная дата, время, также в окне каждой из камер отображаются иконки состояния.

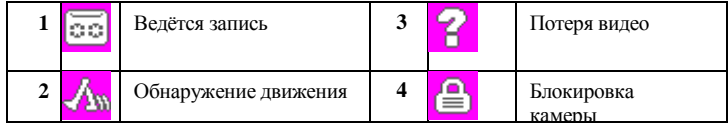

#### **6. Настройки записи.**

Для каждого канала запись настраивается отдельно. Для настроек зайдите в Главное меню- Запись- Настр. Записи. По умолчанию установлена постоянная запись.

*Замечание: Перед началом записи в регистратор должен быть установлен жесткий диск.*

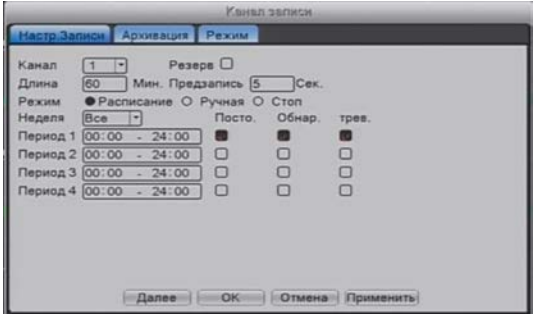

【 **Канал** 】: Выберите соответствующий номер канала для его настройки. Выберите "все", чтобы установить все каналы.

【**Резервирование**】**:** Используется при одновременной работе двух жестких дисков. Один из них для чтения и записи, а другой для дублирования записи.

【**Длина**】**:** Установите время продолжительности записи для каждого файла (значение по умолчанию – 60.

【**Предварительная запись**】**:** Записывает 1-30 сек., прежде чем происходит действие.

【**Режим записи**】**:** По расписанию, Вручную или Остановка.

【**Расписание**】:Запись согласно установленному типу записи (обычная, обнаружения и тревожная) и временного интервала.

【**Вручную**】**:** После выбора кнопки Вручную, соответствующий канал будет осуществлять регулярные записи независимо от состояния текущего канала.

【**Стоп**】:Нажмите кнопку Стоп и канал остановит запись

【**Неделя**】**:** Установите определенный день недели или всю неделю для записи.

【 **Период** 】**:** Установите временной интервал обычной записи, запись начнется только в заданном интервале

【**Тип записи**】**:** Постоянный, Обнаружение движения или Тревожное событие

【**Постоянная**】:Выберите обычную запись в разделе установки времени. Тип видеофайла "R"

【**Обнаружение**】:Установите запись при "обнаружении движения" в случае "саботажа" или "потери видеосигнала". Функция «сигнала тревоги» устанавливается следующим образом: при запуске записи состояние "обнаружение движения" - вкл. Тип видеофайла "M".

【**Тревожное**】:Активируйте внешний тревожный сигнал в разделе установки времени. Функция сигнала тревоги устанавливается следующим образом: при запуске записи, состояние записи при "обнаружении"

– Вкл. Тип видеофайла "А".

## **7. Воспроизведение видео.**

Нажав на кнопку Воспроизведение:

•Из контекстного меню в режиме просмотра.

• Главное меню>Запись>Воспроизведение.

*Замечание: Для того, чтобы можно было воспроизводить видео с жесткого диска, необходимо, чтобы у него был выставлен тип «Чтение» или «Чтение/запись».*

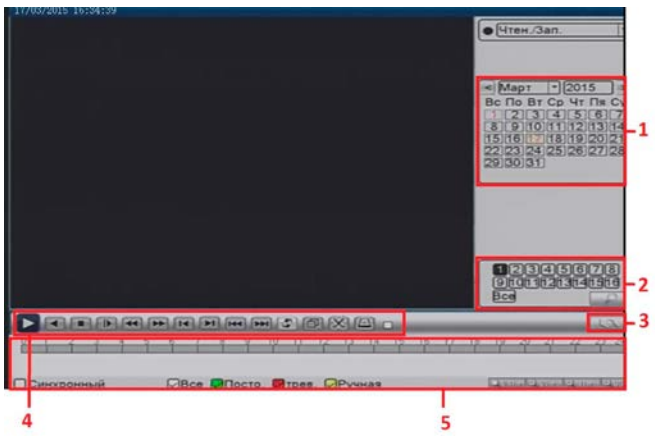

- 1. Дата
- 2. Поиск файлов
- 3.Перейти к информации записи файлов
- 4. Управление воспроизведением
- 5. Длина и состояние записи файлов

【Календарь】Выбор даты просмотра или резервирования.

【Выбор канала】Выбор необходимого для просмотра или резервирования канала.

*Замечание: размер диска должен быть достаточно большим для резервирования.*

【Резервное копирование】Резервное копирование файлов с жесткого диска.

【Переход к списку видео файлов по выбранной дате】

отображается список видео файлов для просмотра, сохранения на внешний носитель или резервирования.

【Временная шкала】щелчком левой кнопкой мыши по шкале устанавливает момент воспроизведения.

【Управление воспроизведением】Воспроизведение, пауза, ускоренное воспроизведение назад, ускоренное воспроизведение вперед, покадровое воспроизведение.

*Замечание: Покадровое воспроизведение доступно только в режиме паузы.*

## **8. Резервное копирование.**

Можно создать резервную копию видеофайлов на внешнее устройство хранения через настройки

 *Примечание:* Вам нужно определить устройство хранения перед резервным копированием. Когда резервное копирование завершено, файлы можно воспроизводить индивидуально*.*

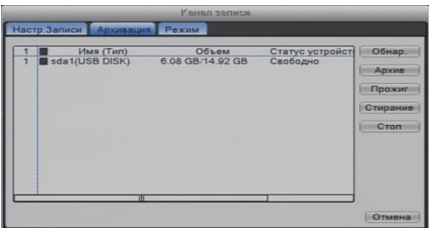

【**Обнаружение**】**:** Поиск USB носителя.

【**Резервное копирование**】:Нажмите кнопку «Архив» и откроется диалоговое окно (Рис.4). Вы можете выбрать файлы резервных копий в соответствии с типом, каналом и временем.

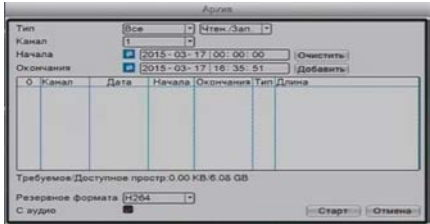

【**Очистить**】**:** Очистка сведений о файле.

【**Добавить**】:Показать информацию о файле, удовлетворяющую набору атрибутов.

【**Формат резервного копирования**】**:** Выберите формат файла для резервного копирования, существует два варианта: H.264 и AVI.

【**Старт/Стоп**】:Нажмите кнопку Старт для начала резервного копирования, нажмите кнопку Стоп для остановки резервного копирования

операции*.* 

*Примечание: Во время резервного копирования можно выйти со страницы и выполнять другие действия с регистратором.*

【**С аудио**】Файл будет записан синхронно с видео-аудио

【**Стереть**】 Выберите файл для удаления и нажмите Erase для его удаления.

【**Стоп**】Остановить резервное копирование.

# **Обнаружение движения**

Используется для записи видеофрагментов на жесткий диск видеорегистратора только при движении в зоне обзора камеры. При отсутствии движения запись камеры не ведется.

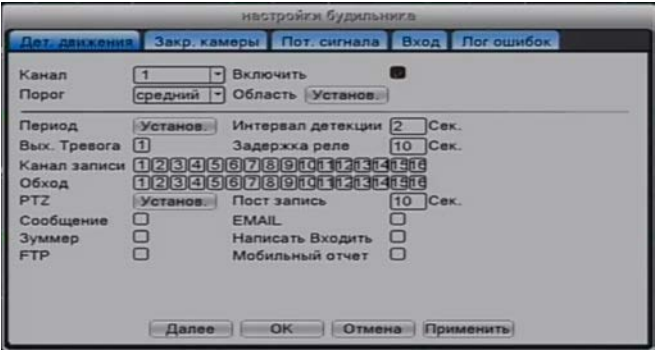

【**Канал**】**:** Выберите канал для обнаружения движения.

【**Включить**】**:** Включенный флажок означает что обнаружение движения включено.

【**Порог**】**:** Выберите один из шести уровней (самый низкий, нижний, средний, высокий, выше, самый высокий), чтобы установить чувствительность. *.*

【**Область**】**:** Войти в область настройки. Область разделена в PAL 16X12. Красный блок обнаружения движения - охраняемая область, черный блок – неохраняемая область. Вы можете задать область с помощью мыши, перетащив мышью и выделив область. По умолчанию: все выбранные блоки – область обнаружения.

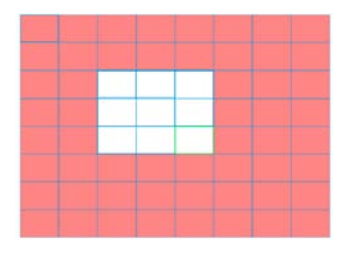

【**Период**】**:** Активируйте сигнал обнаружения движения в разделе установки времени. Вы можете установить его в соответствии с неделей или установить единовременно.

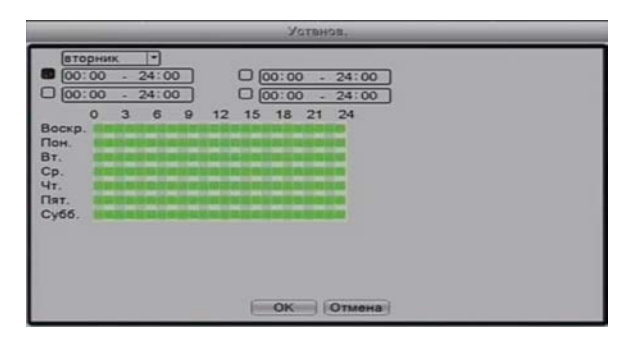

【**Интервал**】**:** Запускается только один тревожный сигнал, даже если имеется несколько фактов обнаружения в заданном интервале.

【**Тревожный выход**】**:** Запуск внешнего оборудования, связанного с сигнализацией, если обнаружено движение, срабатывает сигнализация и следует запуск оборудования.

【**Задержка**】**:** Сигнализация еще работает несколько секунд после того как была отключена. Диапазон времени от 10 до 300 секунд.

【**Запись канала**】**:** Выберите канал для записи; активируется запись, когда включается сигнализация.

【**Тур**】**:** Отметка «тур» означает, что выбранный канал в одном окне чередует различные предустановки просмотра. Интервал устанавливается в Главном меню  $\rightarrow$  Система  $\rightarrow$  Тур.

【**Активация PTZ**】**:** Когда срабатывает тревога, активируется PTZ.

## **Настройки сети**

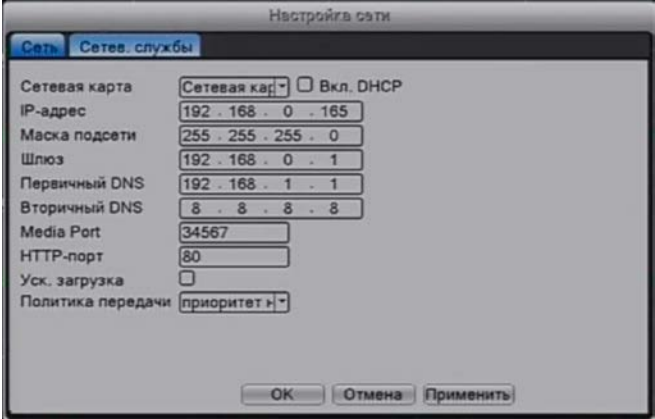

【**Сетевая карта**】**:** Вы можете выбрать стандартную сетевую карту или беспроводную.

【**Включить DHCP**】**:** Получить IP-адрес автоматически (не рекомендуется).

【**IP-адрес**】**:** Назначить IP-адрес. По умолчанию: 192.168.1.10.

【**Маска подсети**】**:** Назначить маску подсети. По умолчанию: 255.255.255.0.

【**Шлюз**】**:** Назначить шлюз. По умолчанию: 192.168.1.1.

【**Установка DNS**】**:** Имя домена сервера. Он переводит доменное имя в IP-адрес. IP-адрес предоставляется провайдером сети. Адрес должен быть установлен, после перезагрузки он работает.

【**Медиа порт**】**:** По умолчанию: 34567.

【**HTTP порт**】**:** По умолчанию: 80.

【**Уск. загрузка**】**:** Высокоскоростная загрузка.

【**Установка передачи**】**:** Существует 3 политики передачи данных:

```
Адаптивно (среднее значение),
```
Приоритет на качество и Приоритет на скорость передачи. Сетевой видео поток будет корректироваться в соответствии с настройками.

## **Часть 2.**

# **Настройки доступа к сети и введение в технологию «Облако» (Р2Р).**

### **Интернет соединение.**

1. Перед WEB-операциями, необходимо подключить это устройство к сети.

2.Войдите "Главное меню" -" Система" - "Сеть", чтобы установить корректный IP-адрес, маску подсети, DNS и порт шлюза. (IP сегмент устройства должен быть таким же, как на компьютере, если последовало рассоединение, пожалуйста, убедитесь, что IP адрес устройства задан корректно).

#### **Вход.**

**Шаг 1:** После успешного соединения вы можете войти для обзора веб-интерфейса.

Откройте веб-браузер, в адресной строке введите IP-адрес устройства, перейдите по адресу, затем осуществите вход, используя имя пользователя и пароль (если есть). Для примера IPадрес устройства 192.168.1.10; HTTP порт 80. Введите http://192.168.1.10 в адресную строку и перейдите по нему. Если HTTP порт не 80, а, например, 81, тогда необходимо добавить порт к адресу как указано далее: http://192.168.1.10:81 Если ПК подключается к устройству первый раз, система предупреждений предложит принять элементы управления ActiveX через WEB, пожалуйста, выберите опцию принять, система автоматически произведет установку. После успешного входа откроется меню для работы пользователя.

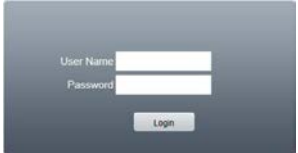

Введите имя пользователя и пароль, по умолчанию для администратора логин: admin, пароль: не требуется. После входа, пожалуйста, незамедлительно создайте пароль.

Ниже показан интерфейс после успешного входа пользователя.

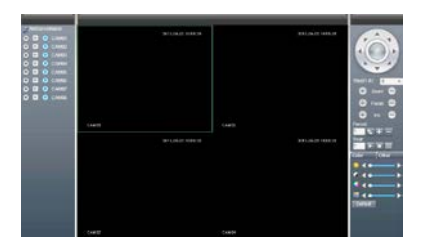

**Функции технологии «Облако» (Р2Р).**

Технология «Облако» - это последняя разработка в сфере сетевого удаленного доступа; Используя технологию «Облако», вам нет необходимости устанавливать сложные сетевые настройки для простого удаленного доступа.

Перед использованием технологии «Облако», убедитесь, что ваше устройство успешно подключено к интернету. Вы можете проверить состояние подключения технологии «Облако» в подменю «версия».

Для подключения к регистратору через облачный сервис используется бесплатный сервер [www.dvrcenter.net.](http://www.dvrcenter.net/)

# **Подключение видеорегистратора к облачному сервису:**

1. Зайдите в Меню видеорегистратора – Настройки – Система – Сетевые Службы – Облако и удостоверьтесь, что галочка "Доступен" активна.

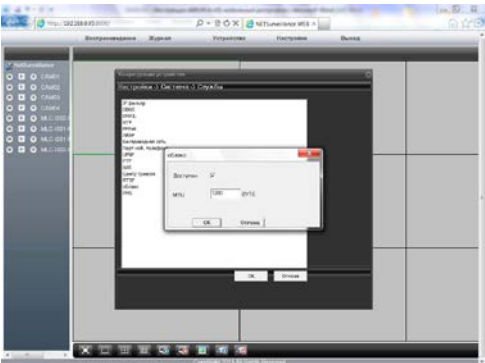

### **Подключение с использованием уникального ID видеорегистратора.**

- ID Вашего регистратора указан в Меню видеорегистратора Настройки – Информация – Версия – Serial ID.
- Так же в данном меню можно посмотреть статус подключения к облачному сервису NET Status: "Связанный" (Подключение успешно)

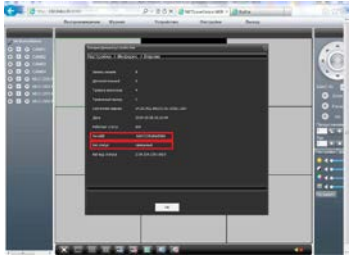

Чтобы подключиться к регистратору зайдите на сайт http://www.dvrcenter.net – Вкладка Устройство

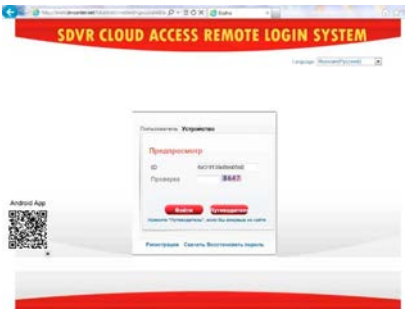

ID – укажите ID Вашего видеорегистратора Проверка – Укажите код проверки (показан на рисунке) Далее – Войти

*.*

*Примечание: При первом подключении к регистратору появится запрос на установку плагина ActiveX. Нажмите "Разрешить". Если плагин ActiveX не устанавливается автоматически, скачайте и установите его в ручном режиме, нажав на иконку "Скачать" в окне авторизации или на иконку "Download" в окне установки плагина.*

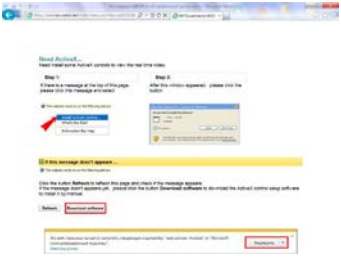

**После успешного подключения появится окно с ВЕБ-Интерфейсом видеорегистратора.**

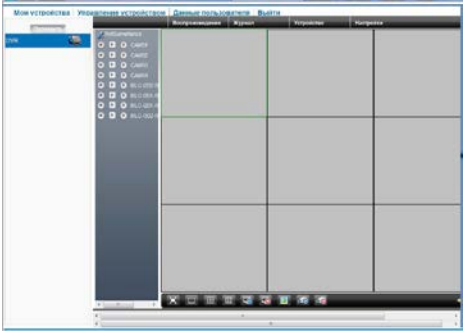

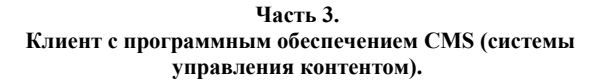

Программное обеспечение CMS поддерживает управление несколькими видеорегистраторами одновременно. Пожалуйста, возьмите компакт-диск, находящийся в комплекте видеорегистратора, скопируйте программу установки CMS. После установки на локальный компьютер дважды нажмите кнопку "CMS".

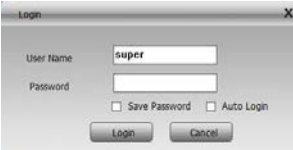

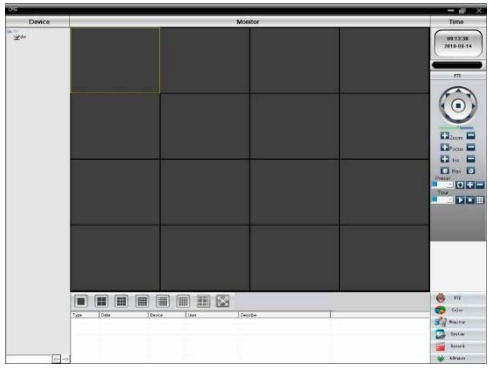

- Зайдите во вкладку Система Устройства.
- Добавьте Область.
- Выберите Добавить Устройства.
- Выберите «Cloud», введите в «Serial ID» серийный номер видеорегистратора, выйдите из данного меню через Ок.

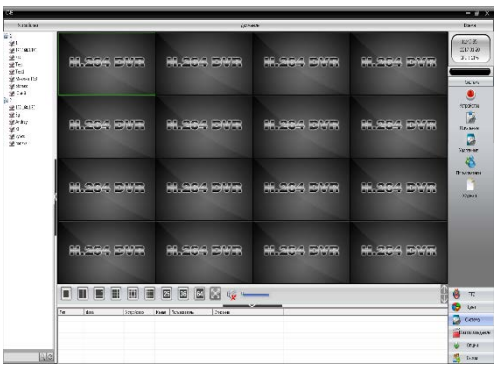

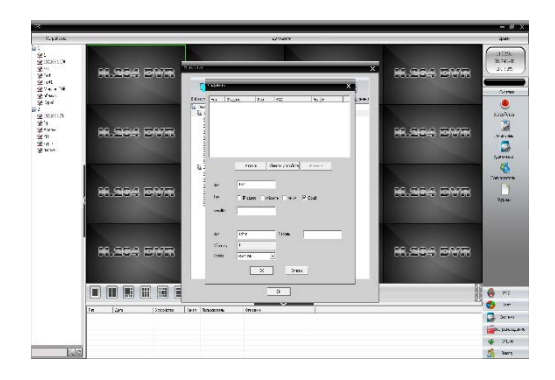

- В основном экране программы выберите добавленное устройство, двойным кликом откройте его.
- Добавьте камеры двойным кликом по каналам программы.

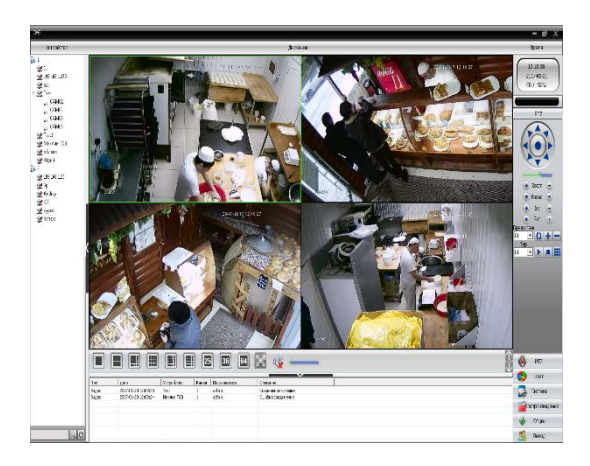

# **Настройка записи (постоянной и по движению) через CMS**

- Видеорегистратор по умолчанию записывает видеокамеры постоянно.
- Правой клавишей «мышки» в основном экране программы нажмите добавленное устройств и выберите Конфигурация устройства. Откроется главное меню видеорегистратора. Выберите пункт запись. В данном пункте возможно устанавливать расписание записи, запись Постоянно, по Тревоге, по Движению.

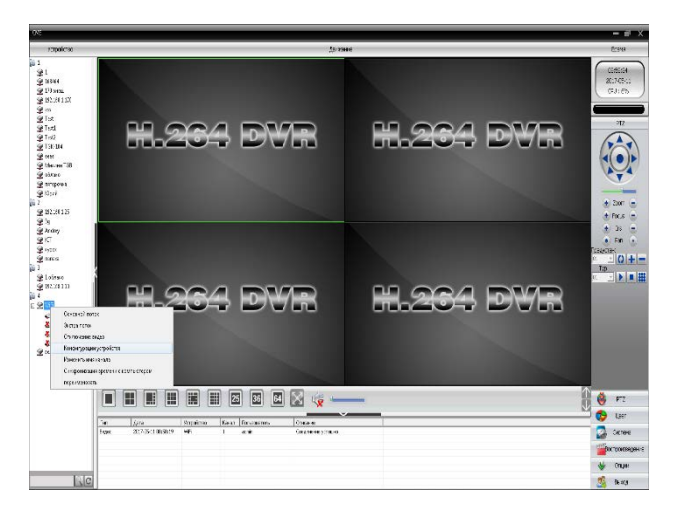

• Для постоянной записи установите «галку» в пункте «Пост.», выберите «Неделя» – «Все». Запись будет вестись круглосуточно.

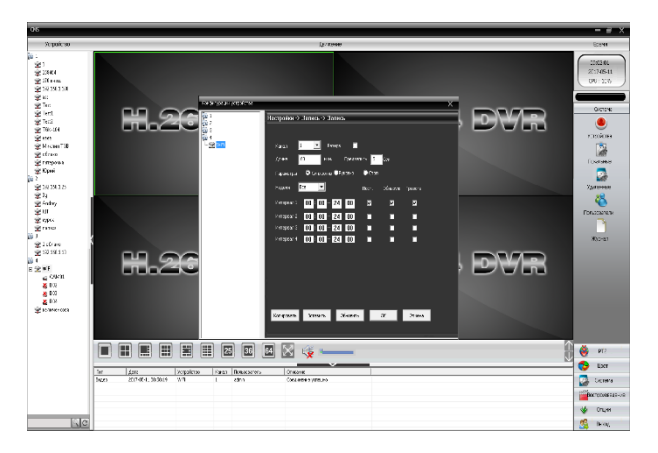

• Для записи по Движению установите «галку» в пункте «Обнаруж.». Подтвердите Ок.

Перейдите в пункт Настройки – Тревога – Движение.

- Установите канал, по которому будет вестись запись по Движению.

- Поставьте «галку» Вкл. для включения записи по детектору движения.

- Настройте «Область» экрана для записи в данной области обзора камеры.

- В «Запись канала» выберите канал, на который будет вестись запись.

- В «Интервал» выберите временной интервал записи в секундах.

- Выберите события, которые необходимо активировать при начале записи

«Сообщение» - отправка сообщения о записи на «FTP» сервер, по «E-mail», ч/з CMS на мобильное устройство «Мобильный» Подтвердите Ок.

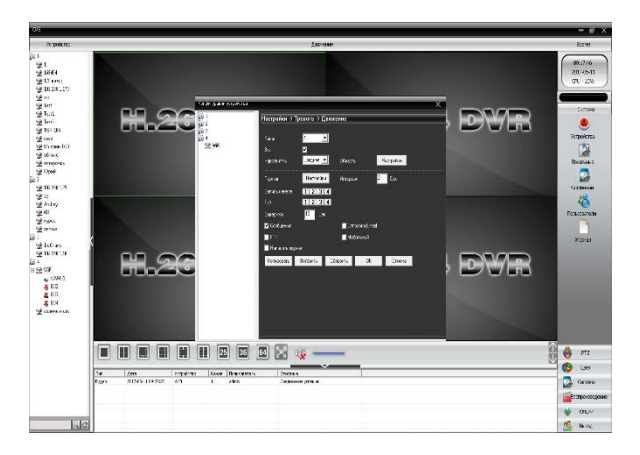

# **Часть 4.**

**Работа с мобильным приложением vMEyeSuper.**

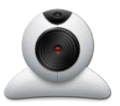

- Установите приложение на мобильное устройство.
- Откройте приложение, зайдите во вкладку Device List.

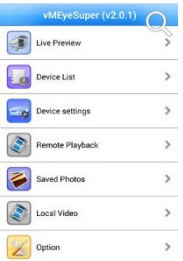

*LivePreview* – Просмотр *DeviceList* – Список добавленных устройств *DeviceSettings* – Переход к параметрам Видеорегистратора *RemotePlayback*–Воспроизведение записей с видеорегистратора *SavedPhotos* – Сохраненные скриншоты на Вашем мобильном устройстве *LocalVideo* – Воспроизведение записей, сохраненных на Вашем мобильном устройстве *Option* – Опции программы

• Нажмите +, выберите пункт Connection – P2PCloud.

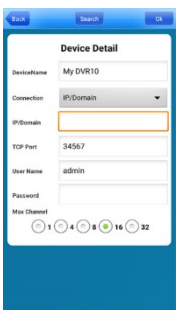

*DeviceName* –имя устройства (можно любое)

*Connection* – тип соединения (Address - по IP адресу ,P2PCloud – через облачный сервис)

A*ddress* – укажите IP адрес устройства (для подключения через IP алрес)

*Serial No*. – укажите серийный номер устройства (для подключения через облачный сервис). Серийный номер устройства можно посмотреть в Меню видеорегистратора "Настройки – Информация

– Версия". В данном поле так же есть кнопка для считывания QR кода устройства.

*TCP Port* – номер порта для мобильного подключения. По умолчанию: 34567.

*User name* – Имя пользователя (Имя пользователя, которое используется для входа в меню видеорегистратора, по умолчанию admin)

*Password* – Пароль (Пароль, который используется для входа в меню видеорегистратора, по умолчанию без пароля)

*Maxchanne*l – кол-во каналов видеорегистратора

После добавления всех настроек нажмите кнопку "Ок" чтобы добавить новое устройство.

Чтобы вернуться в основное меню нажмите 2 раза "Back"

- Введите серийный номер (ID) видеорегистратора, логин и пароль входа в видеорегистратор, количество каналов. Выберите Ok.
- Выберите Live Preview, выберите «Шестеренку», установите Main stream (в Sub stream трансляции видеопотока не будет). Сохраните изменения Save.

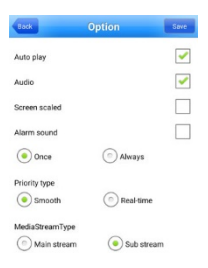

- Выберите один из каналов мультиэкрана для перехода к списку List.
- Выберите нужное устройство и номер канала для трансляции.

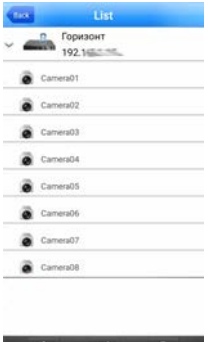

• Вы должны увидеть на выбранном канале камеру. Повторите данное действие с остальными каналами.

 $\alpha$ 

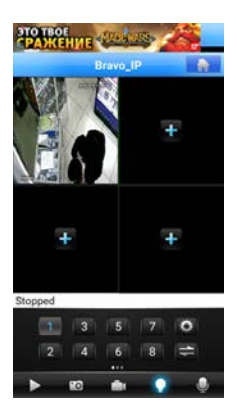

Скорость трансляции зависит от скорости соединения регистратора с сетью и уровня 3G/4G связи мобильного устройства.

## **Часть 5.**

# **Настройка интернет браузера на работу с ActiveX элементами.**

*Примечание: для подключения к видеорегистратору используется интернет браузер Internet Explorer (далее IE). Для корректного отображения ВЕБ-Интерфейса желательно использовать 32-х битную версию браузреа IE (Пуск - Все программы - Internet Explorer). Откройте IE и перейдите в пункт Сервис – Свойства Браузера* 

*(Свойства Обозревателя).*

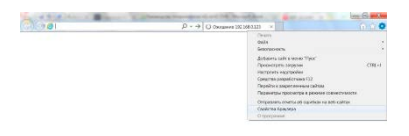

Перейдите на вкладку Безопасность – Надежные сайты – Сайты, уберите галочку с https и добавьте IP адрес регистратора в доверенные сайты.

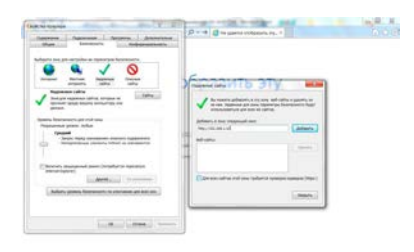

Далее введите в адресной строке IP адрес видеорегистратора (по умолчанию: 192.168.1.10) и нажмите перейти – Откроется окно с предложением установки плагина ActiveX – Разрешите.

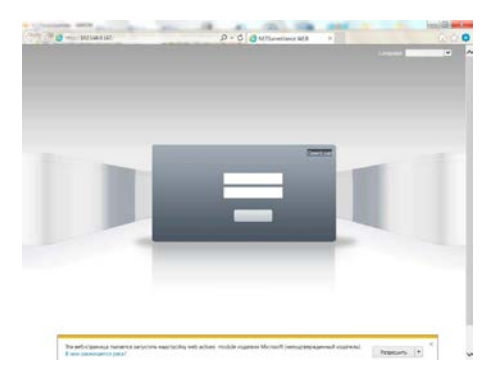

Далее откроется окно Авторизации, выберите язык, укажите логин и пароль для входа (По умолчанию Admin – без пароля) и нажмите вход.

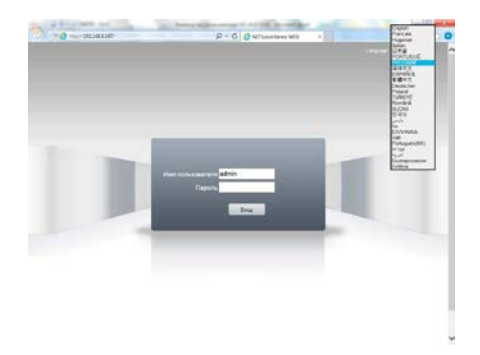

Если подключение не удается (окно с ВЕБ Интерфейсом не появляется) Перейдите в Сервис – Параметры просмотра в режиме совместимости и добавьте IP адрес видеорегистратора в список подключения совместимости.

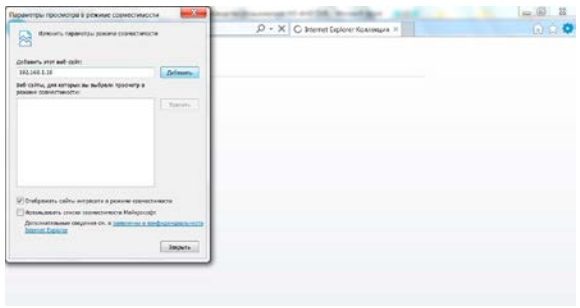

Для просмотра в режиме совместимости кликните на значок рядом с адресной строкой и кнопкой обновить страницу.

Так же проделайте следующие действия

Зайдите в Сервис – Свойства Браузера – Безопасность – Надежные узлы – и перейдите на вкладку Другой…

Установите уровень безопасности для зоны надежный сайтов – Средний.

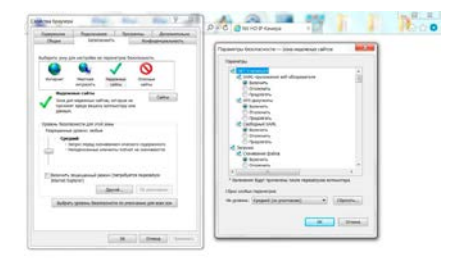